# Переформирование созданного электронного документа

[Видеоинструкция](https://www.youtube.com/watch?v=QK-ybf2zkt0)

- [Ошибки в табличной части документа](#page-0-0)
- $\bullet$ [Ошибка в реквизитах документа](#page-2-0)
- [Ошибки формата электронного документа](#page-4-0)  $\bullet$

В процессе обмена пользователи сталкиваются с необходимостью исправления ошибок в электронных документах. Варианты внесения таких исправлений зависят от состояния обмена и вида допущенной ошибки.

- Если документооборот завершен, воспользуйтесь инструкцией [Создание корректировочных документов.](https://help.astralnalog.ru/pages/viewpage.action?pageId=141987900)
- Если после отправки документа обнаружена ошибка, воспользуйтесь инструкцией [Переформирование отправленного электронного](https://help.astralnalog.ru/pages/viewpage.action?pageId=141988659)  [документа.](https://help.astralnalog.ru/pages/viewpage.action?pageId=141988659)
- $\bullet$ Если документ создан, но не отправлен из-за обнаруженной ошибки, то для его переформирования воспользуйтесь одним из представленных ниже вариантов.

### Ошибки в табличной части документа

<span id="page-0-0"></span>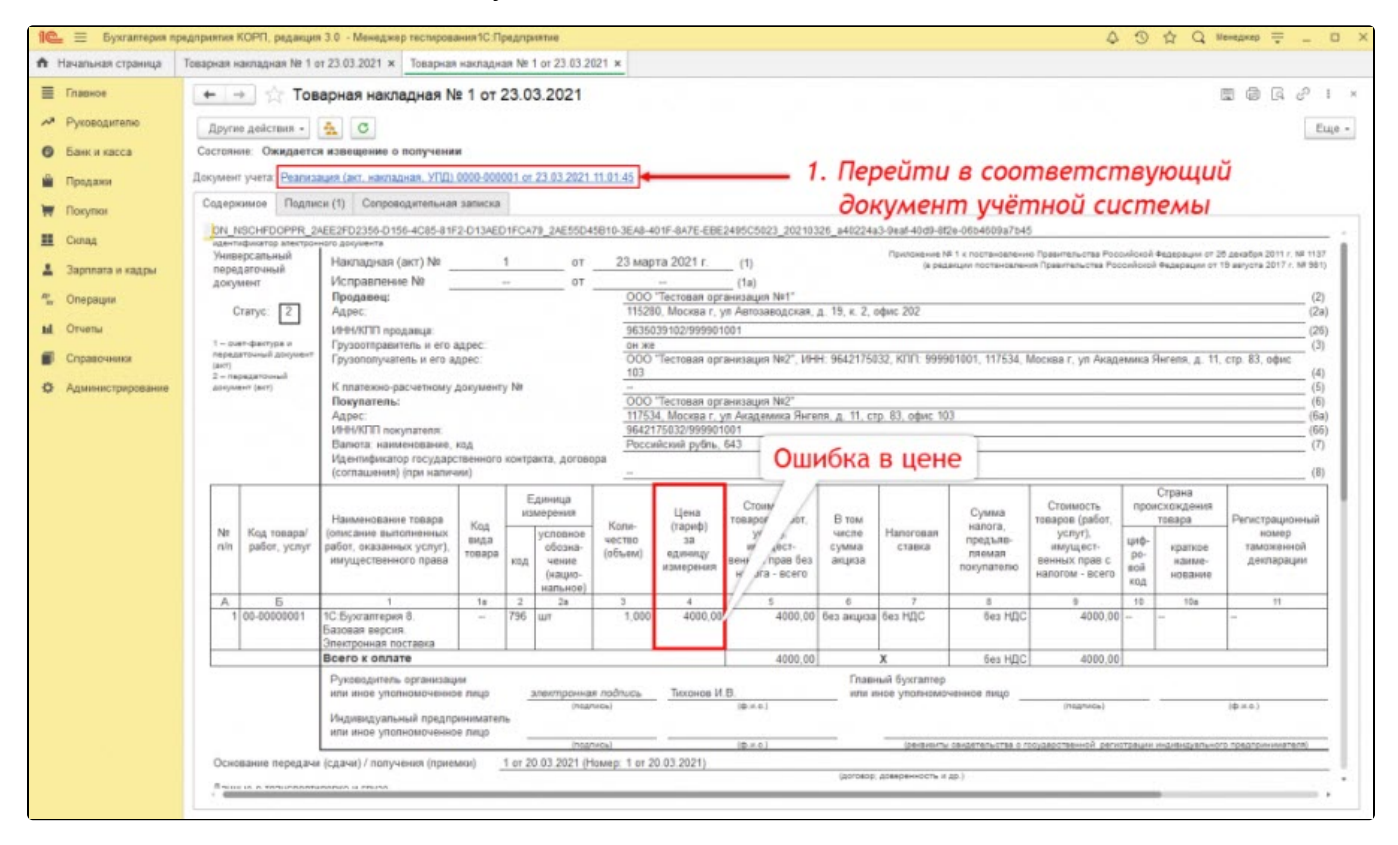

Если после отправки документа обнаружена ошибка в табличной части, для его переформирования внесите изменения в документ учета и нажмите Записать:

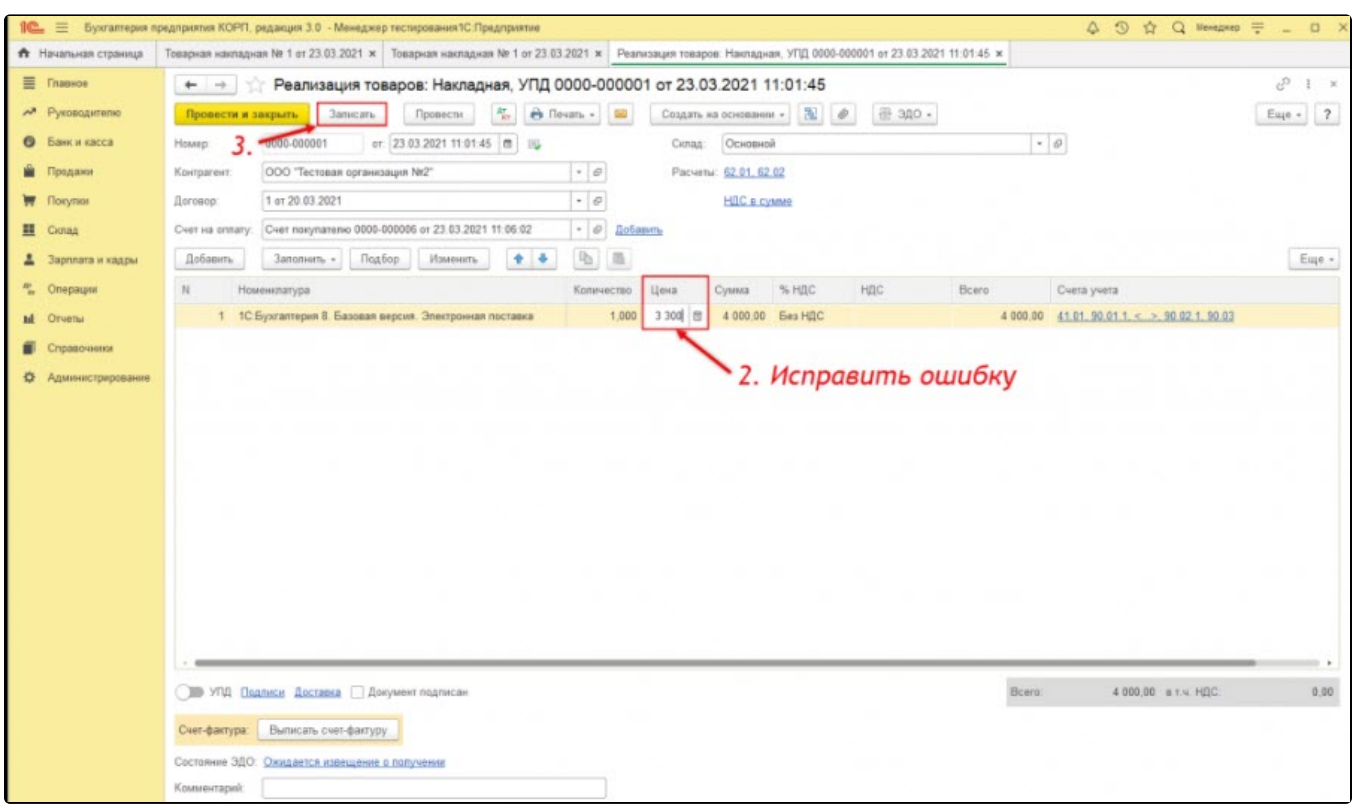

В появившемся окне указано, что из-за смены ключевых реквизитов электронный документ стал неактуальным. Необходимо аннулировать старый и создать новый электронный документ. Для переформирования документа нажмите на соответствующую гиперссылку:

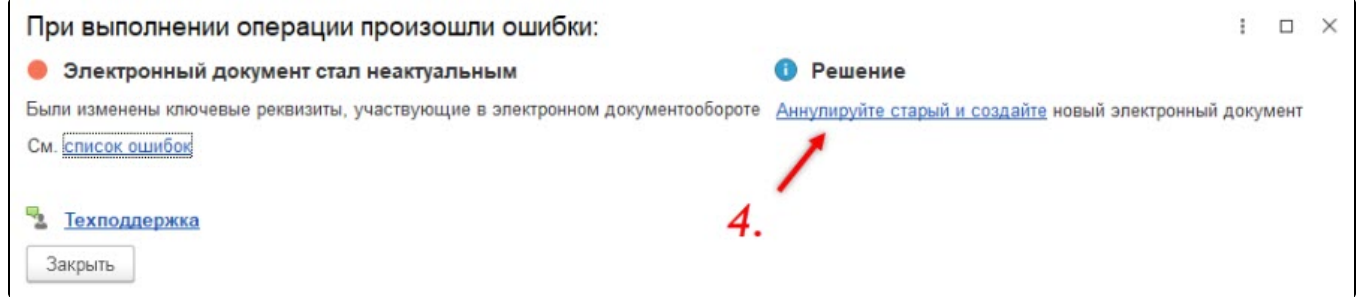

Укажите причину аннулирования ранее отправленного документа и нажмите кнопку Аннулировать:

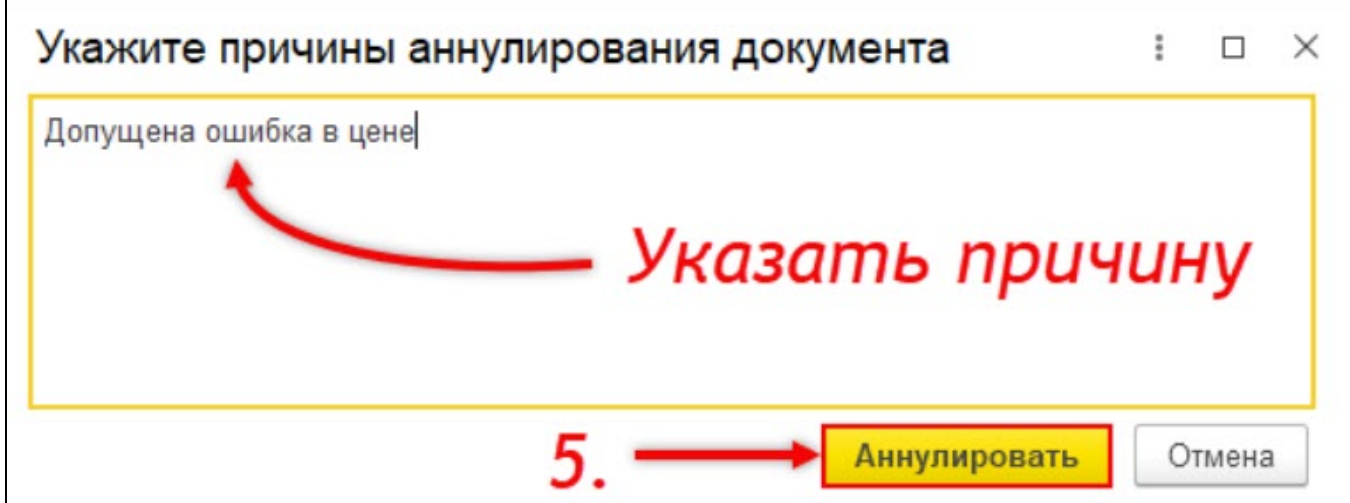

Причина будет отражена в предложении об аннулировании, которое поступит контрагенту. Пользователю рекомендуется дождаться согласия об аннулировании со стороны контрагента и уже после этого отправлять новую версию электронного документа.

Документ переформирован и ошибка исправлена.

# <span id="page-2-0"></span>Ошибка в реквизитах документа

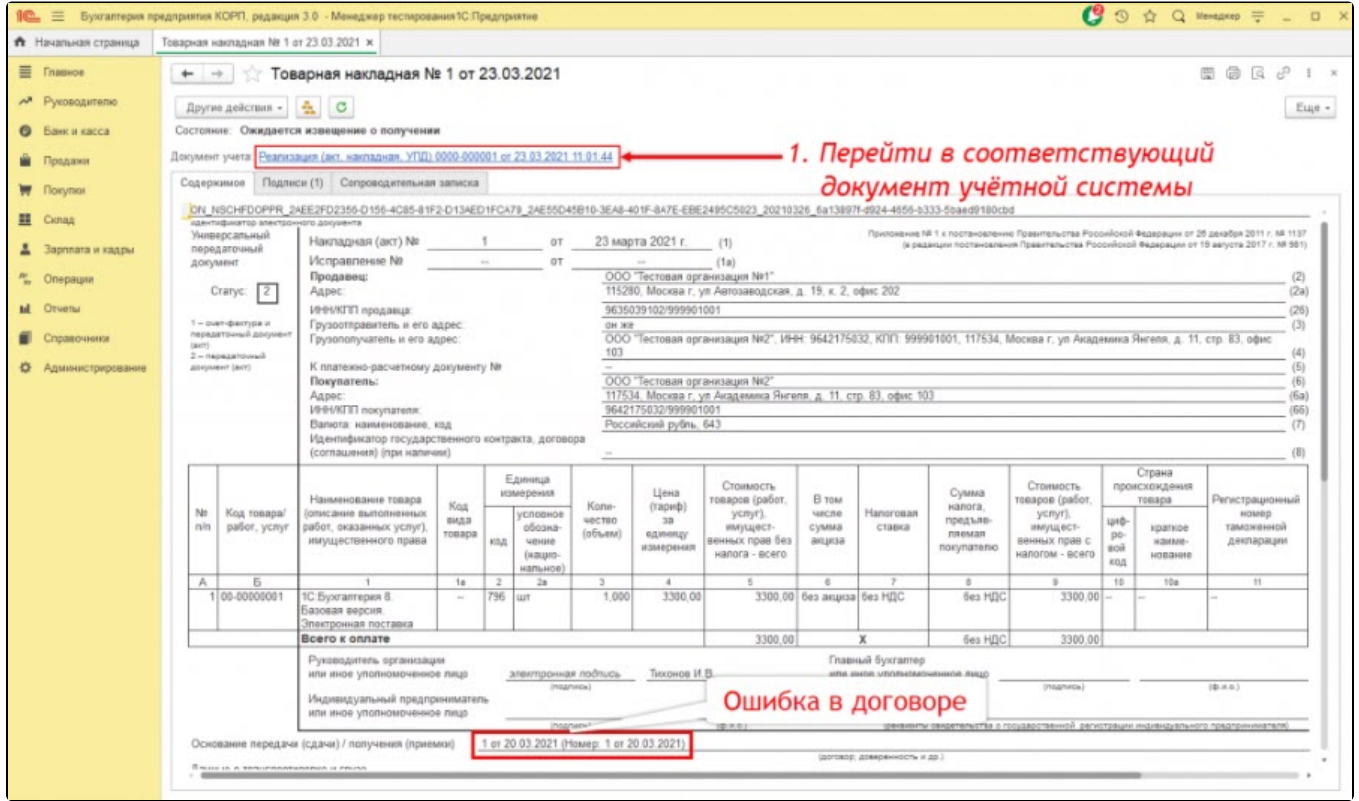

Если после отправки обнаружена ошибка в реквизитах документа, для его переформирования внесите изменения в соответствующий документ учета и нажмите Провести и закрыть:

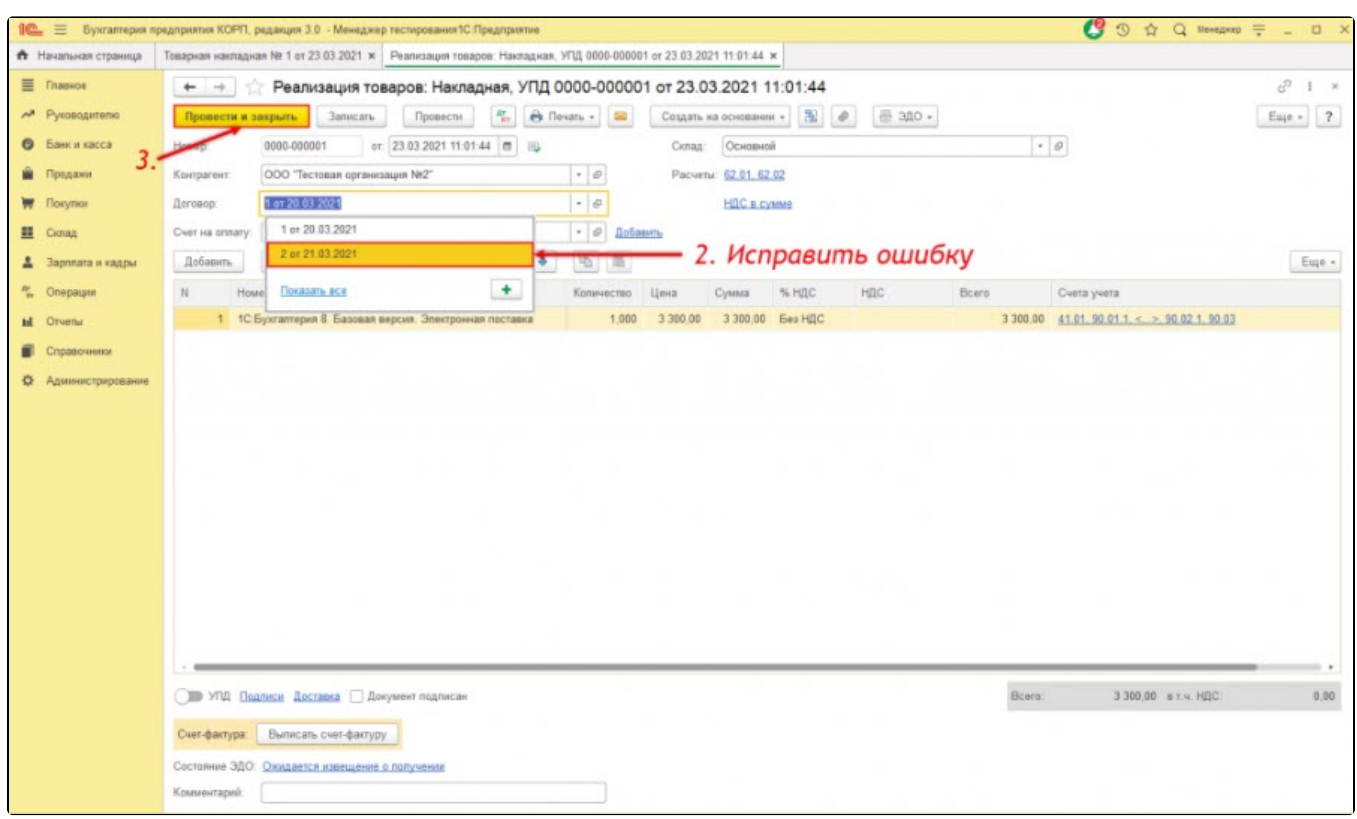

Начиная с версии модуля ЭДО 1.9.1, появилась возможность переформировать электронный документ из формы предварительного просмотра. Для этого нажмите Другие действия и нажмите кнопку Переформировать документ:

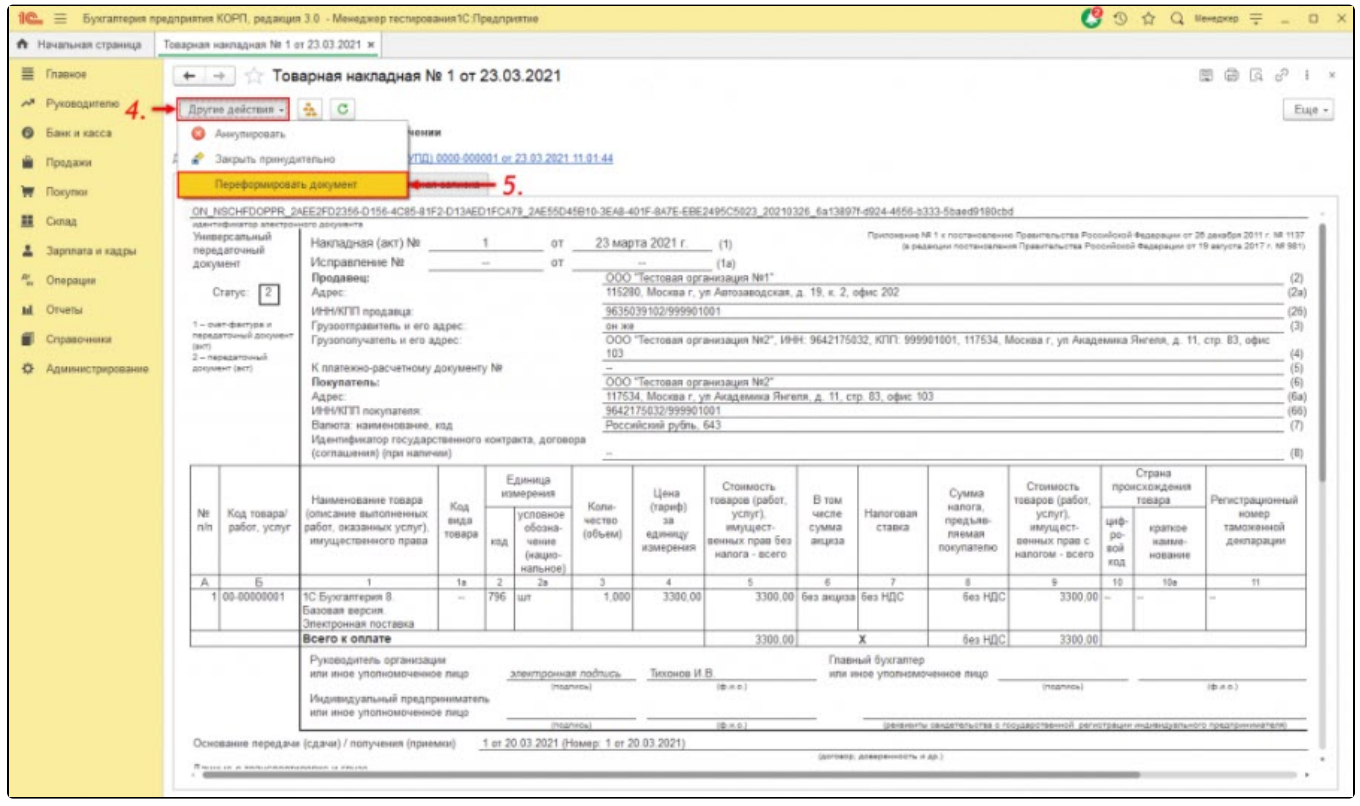

По предыдущей версии электронного документа контрагенту автоматически будет отправлено предложение об аннулировании с причиной Пер еформирование документа.

Пользователю рекомендуется дождаться согласия об аннулировании со стороны контрагента и уже после этого отправлять новую версию электронного документа, кнопка Подписать и отправить:

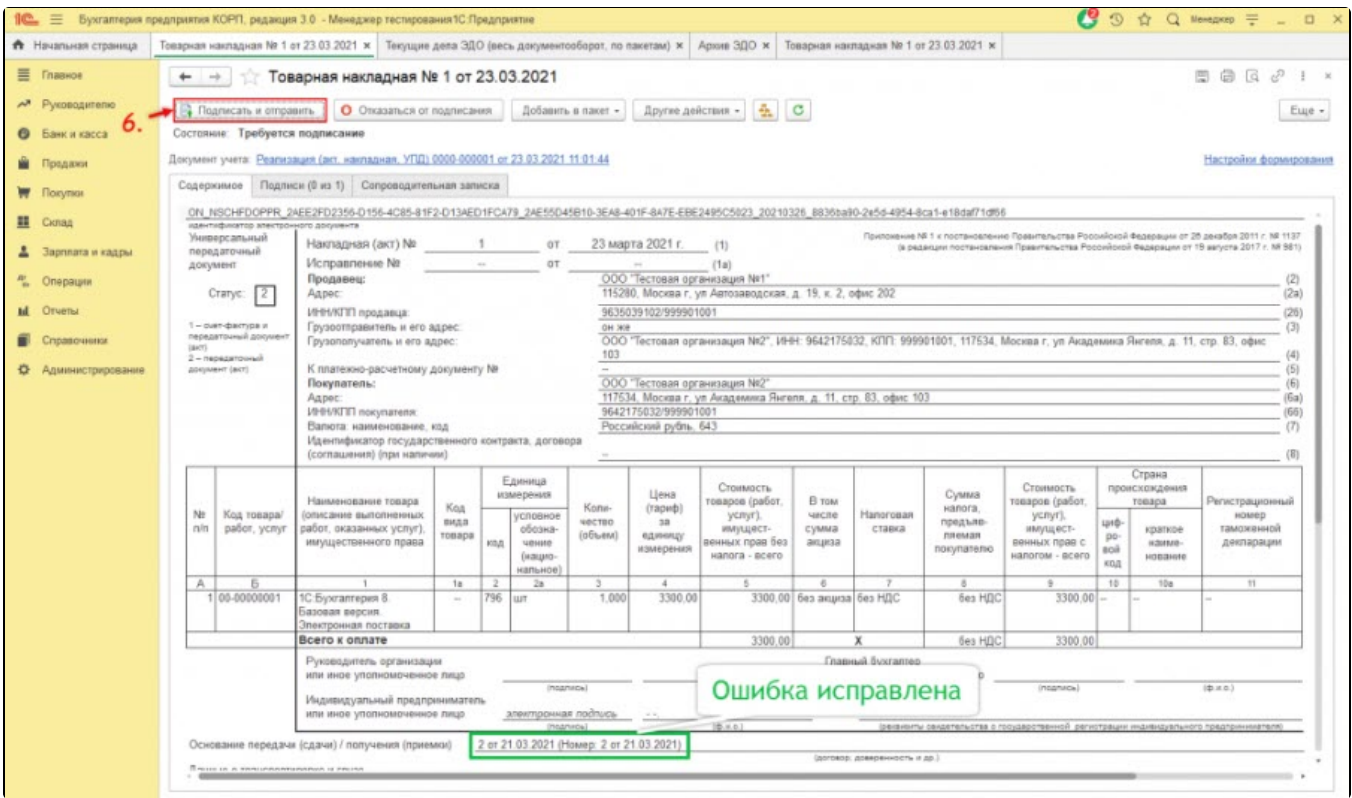

Документ переформирован и ошибка исправлена.

## <span id="page-4-0"></span>Ошибки формата электронного документа

Если после отправки документа обнаружена ошибка формата, то перед его переформированием произведите [смену формата исходящего](https://help.astralnalog.ru/pages/viewpage.action?pageId=141987962)  [электронного документа.](https://help.astralnalog.ru/pages/viewpage.action?pageId=141987962)

Начиная с версии модуля ЭДО 1.9.1, появилась возможность переформировать электронный документ из формы предварительного просмотра. Для этого перейдите по ссылке Настройки формирования и нажмите кнопку Готово:

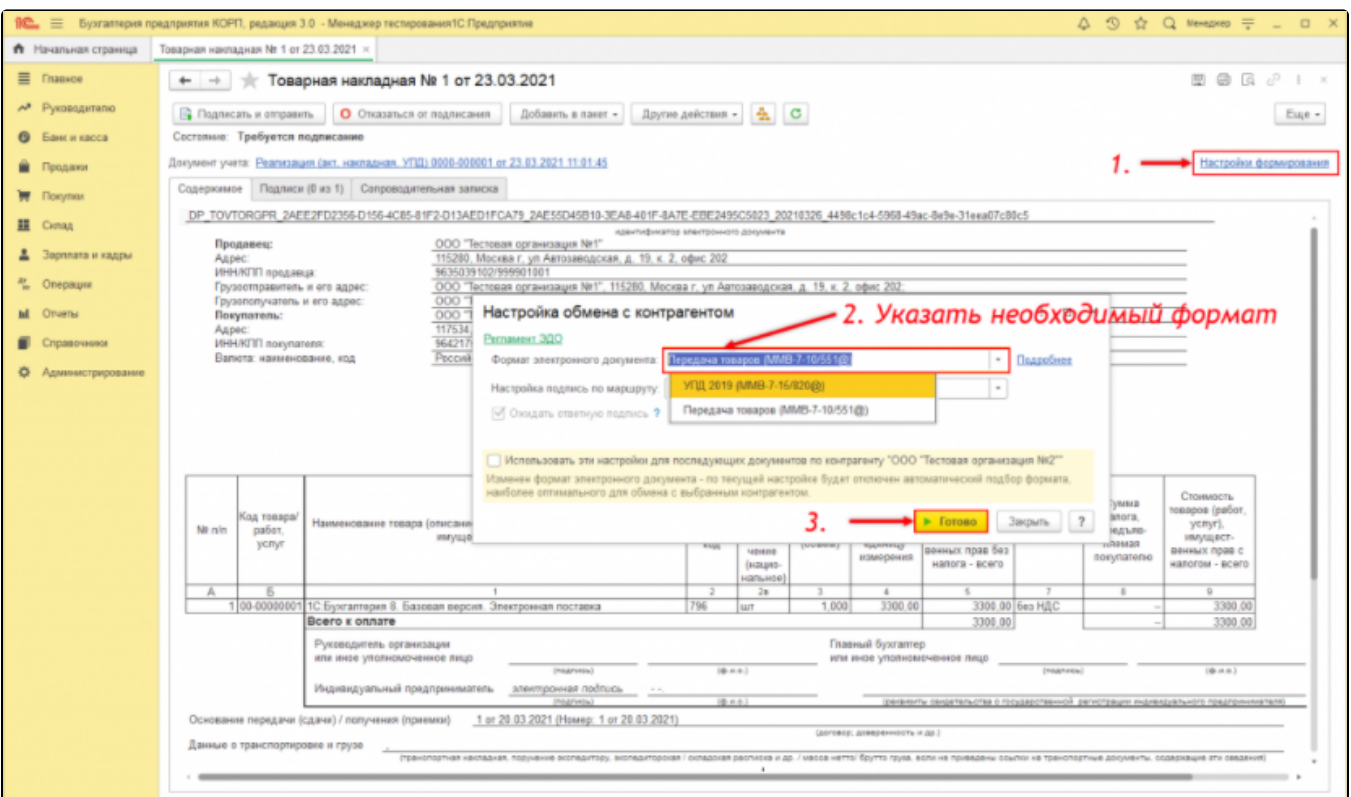

#### Электронный документ будет переформирован в указанном формате:

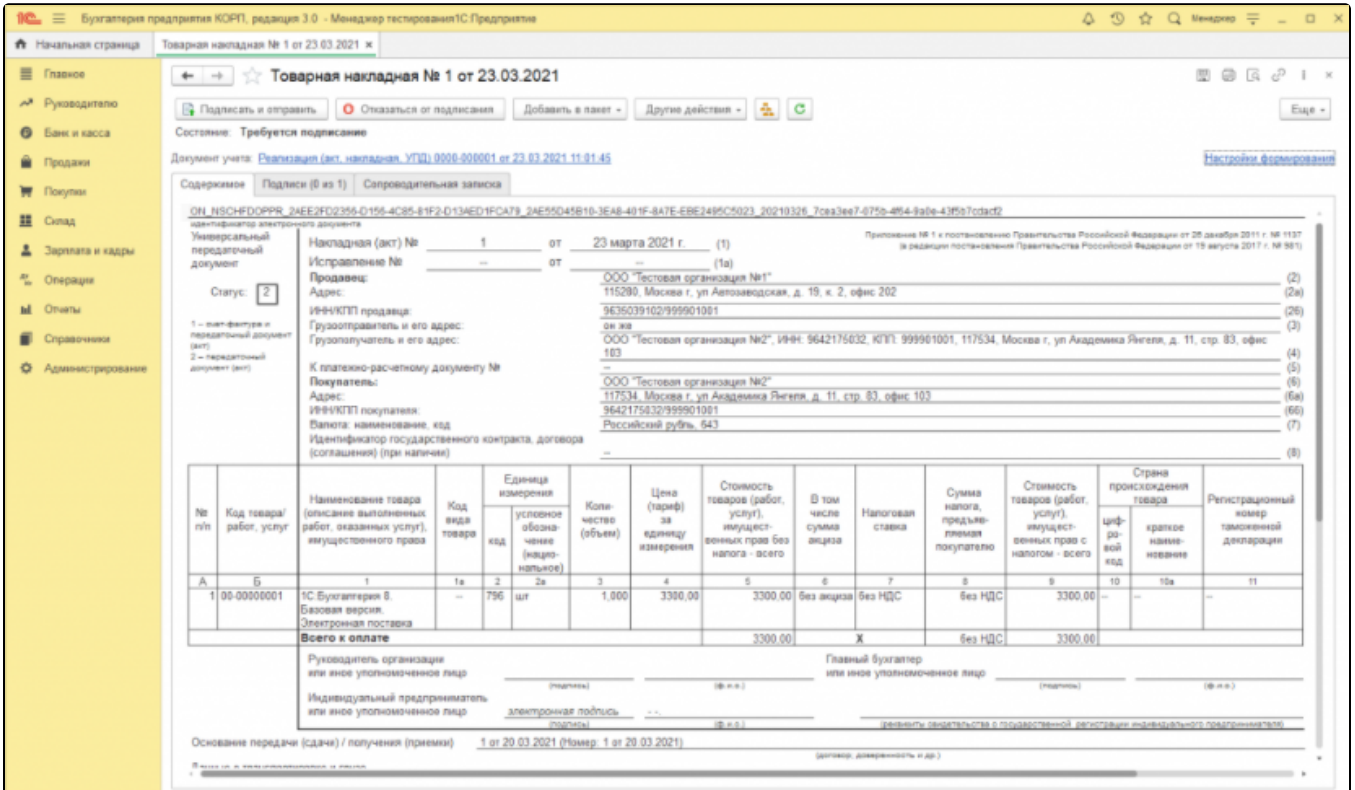

Предыдущий экземпляр электронного документа стал неактуальным для данного объекта учета и изъят из активного документооборота.

Ес<u>ли</u> используется модуль ЭДО ниже версии 1.9.1, то для переформирования документа внесите соответствующие изменения в настройки от<mark>по</mark>ввки электронных документов, затем измените время в документе учетной системы и нажмите **ЭДО Просмотреть электронный документ**.